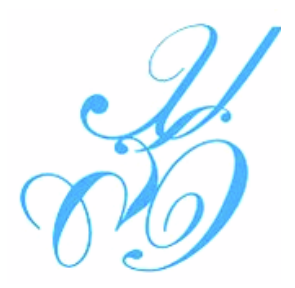

 **เอกสารประกอบการสอน**

 **วิชา ระบบปฏิบัติการ 2 (Operating Systems 2) รหัส 4121402 บทที่ 10 กรณีศึกษา (Case Study): ระบบปฏิบัติการลีนุกซ์ (ภาคปฏิบัติ) (Linux Operating System : II) หลักสูตรระดับปริญญาตรี พุทธศักราช 2551 (ปรับปรุง 2554)**

 **โดย**

 **จุฑาวุฒิ จันทรมาลี**

 **สาขาวิทยาการคอมพิวเตอร์ คณะวิทยาศาสตร์และเทคโนโลยี มหาวิทยาลัยราชภัฏสวนดุสิต**

 **บทที่ 10 กรณีศึกษา (Case Study): ระบบปฏิบัติการลีนุกซ์: ภาคปฏิบัติ (Linux Operating System: II)** 

ในปัจจุบันระบบปฏิบัติการลีนุกซ์ (Linux Operating System) นั้นเข้ามามีบทบาทในการทำงานของ คนทั่วทุกมุมโลก ซึ่งคุณสมบัติเด่นก็คือ การเปิดเผยโปรแกรมต้นฉบับ (Open Source Code) ตามเงื่อนไขของ GPL (General Public License) ซึ่งเป็นโมเดลของ Open Source ที่มีการเปิดเผยรหัสการพัฒนาให้ทุกคน ี ได้เข้าถึง และต่อยอดการพัฒนาต่อไปได้อย่างไม่มีข้อจำกัด ในวันนี้ลีนุกซ์ (Linux) ได้แพร่กระจายออกไปอย่าง กว้างขวาง ภายใต้ข้อกำหนดของ Free Software คือ ผู้ใช้มีเสรีในการรันหรือใช้ซอฟต์แวร์สำหรับทุกๆ ้วัตถุประสงค์ ผู้ใช้มีเสรีในการปรับปรุงแก้ไขซอฟต์แวร์ เพื่อให้เหมาะสมกับความต้องการ ผู้ใช้มีเสรีในการทำ ส าเนาซอฟต์แวร์(Copy Software) เพื่อเผยแพร่ไปยังผู้อื่น และผู้ใช้มีเสรีในการเผยแพร่ซอฟต์แวร์ที่ได้รับการ ี ปรับแต่งให้เหมาะสมตามความต้องการแล้วซึ่งมีหน่วยงานที่ควบคมเงื่อนไข อย่างเช่น GNU ย่อมาจากคำว่า "GNU's Not Unix" จึงทำให้มีข้อแตกต่าง จากระบบปฏิบัติการอื่น ๆ ที่มีการจำหน่ายเชิงธรกิจ และมีราคา ค่อนข้างแพง เป็นต้น

### **10.1 ท าความรู้จักระบบปฏิบัติการ Ubuntu**

Ubuntu นั้นเป็นลีนุกซ์ดิสโทรที่กำลังเป็นที่นิยมในกลุ่มผู้ใช้ระบบปฏิบัติการ Open Source คำว่า ี ลีนุกซ์ดิสโทร (Linux Distribution) หมายถึงลีนุกซ์สำเร็จรูปที่มีการปรับแต่งเพื่อให้เหมาะแก่การใช้งานแล้วใน ระดับหนึ่ง เช่น Redhat, SUSE, Mandriva เป็นต้น ส่วน Ubuntu นั้นจัดเป็นลีนุกซ์ดิสโทรที่พัฒนาโดยอ้างอิง ต้นแบบโปรแกรมจากค่ายของ Debian GNU/Linux เป็นฐานในการพัฒนาหรืออาจเรียกว่าเป็นการพัฒนาต่อ ยอดก็ว่าได้ สาเหตุที่ทำให้ Ubuntu เป็นที่นิยมอย่างรวดเร็วเพราะ Ubuntu คัดเลือกโปรแกรมที่จำเป็นต้องใช้ ี สำหรับงานต่างๆ มาให้เป็นอย่างดี อีกทั้ง Ubuntu นั้นมีแผ่นสำหรับติดตั้งเพียงแผ่นเดียวเท่านั้น และยังแยก แผ่นสำหรับใช้งานในรูปแบบเดสก์ทอป (Desktop) กับแผ่นสำหรับใช้งานบนเครื่องแม่ข่าย (Server) ออกจาก กันเพื่อให้ง่ายแก่การดาวน์โหลด (Download) และป้องกันไม่เกิดความสับสนในการใช้งาน

### **10.2 ลักษณะเด่นของระบบปฏิบัติการ Ubuntu**

1. การปรับปรุงระบบ (System Update) Ubuntu เป็นลีนุกซ์สายพันธุ์ Debian จึงใช้ระบบ APT (Advanced Package Tool) ในการจัดการโปรแกรมสำเร็จรูปต่างๆ ซึ่ง Ubuntu มีข้อดีตรงที่สามารถ ปรับปรุงหรือติดตั้งโปรแกรมเสริม (Package Software) ผ่านอินเทอร์เน็ต (Internet) ได้ตลอดเวลา อีกทั้ง สามารถจัดการปรับแต่งค่าพื้นฐานให้กับระบบได้โดยอัตโนมัติอีกด้วย

2. การติดตั้งแบบกราฟิก (Graphic Installation) Ubuntu มีระบบการติดตั้งแบบกราฟิกคล้ายกับ ระบบปฏิบัติการวินโดว์ (Windows Operating System) ที่เรียกว่า GUI (Graphic User Interface) ทำให้ ง่ายในการที่จะติดตั้ง

3. ทดลองก่อนติดตั้งจริง (Try before You Install) ผู้ใช้สามารถทดลองใช้งาน Ubuntu ก่อนได้โดยที่ไม่ต้อง ติดตั้งลงในเครื่องคอมพิวเตอร์ของตัวเอง ท าให้มั่นใจได้ว่าข้อมูลในเครื่องคอมพิวเตอร์จะไม่เสียหายและเมื่อ ทดลองใช้งานจนเป็นที่พอใจและตัดสินใจที่จะใช้เลือก Ubuntu เพื่อใช้งานก็สามารถติดตั้งลงในฮาร์ดดิสก์ อย่างถาวรได้

4. ใช้เพียงหนึ่งแผ่นซีดี (One-Cd Only) Ubuntu คัดสรรโปรแกรมที่ดีที่สุดมาให้ทำให้ไฟล์และโปรแกรม ส าหรับติดตั้งมีไม่มากจึงบรรจุลงได้ในหนึ่งแผ่นซีดีและเพื่อป้องกันความสับสนแก่ผู้ใช้ที่จะเลือกใช้โปรแกรมดีๆ สักตัวเพื่อทำางานอย่างใดอย่างหนึ่ง Ubuntu จึงไม่ใส่โปรแกรมที่ใช้สำหรับทำางานประเภทเดียวกันมาให้ ซ้ าซ้อนกัน

5. ทันสมัยอยู่เสมอ (Up to Date) Ubuntu จะออกรุ่นใหม่ (New Version) ทุกๆ 6 เดือน ทำให้ผู้ใช้งาน มั่นใจได้ว่า โปรแกรมที่เลือกใช้มีความทันสมัยอยู่ตลอดเวลา อีกทั้งเรื่องของระบบรักษาความปลอดภัยที่ ปรับปรุง (Update) แบบรายวัน

# **10.3 รูปแบบการติดตั้งระบบปฏิบัติการ Ubuntu**

ระบบปฏิบัติการ Ubuntu สามารถดาว์นโหลด (Download) ผ่านทางเว็บไซต์(Website) [http://www.ubuntu.com](http://www.ubuntu.com/) โดยสามารถเลือกรูปแบบการดาว์นโหลดเพื่อใช้ในการติดตั้งแยกเป็น 3 รูปแบบ โดยแต่ละกลุ่มที่เลือกขึ้นอยู่กับความต้องการของผู้ใช้ ดังนี้

1. Download Ubuntu Server: ไฟล์ในรูปแบบนี้จะสร้างออกมาเป็นแผ่นที่สามารถรองรับใช้งานได้สำหรับ องค์กรที่ต้องการความมั่นคงมากขึ้นสำหรับการใช้งานขนาดใหญ่ (Long Term Support: LTS)

2. Download Ubuntu: ไฟล์ในรูปแบบ Desktop เป็นแผ่นที่สามารถใช้งานได้โดยไม่ต้องติดตั้ง หรือใช้ ส าหรับติดตั้งด้วยก็ได้ซึ่งจะเป็นการติดตั้งผ่านอินเทอร์เฟสแบบ GUI ที่สามารถใช้เมาส์คลิกเพื่อติดตั้ง และ ก าหนดค่าต่างๆ ระหว่างติดตั้งได้

3. Alternate Download: ไฟล์นี้จะสร้างออกมาเป็นแผ่นที่สำหรับติดตั้งโดยเฉพาะ และเป็นการติดตั้งผ่าน Text base UI (คล้ายการติดตั้ง Windows XP) เมื่อติดตั้งเสร็จเรียบร้อยแล้วจะใช้งานได้เหมือนกับที่ติดตั้ง ผ่านแผ่น DesktopCD ทุกประการ

# **10.4 ขั้นตอนและวิธีการติดตั้งระบบปฏิบัติการ Ubuntu**

กรณีศึกษา (Case Study): ระบบปฏิบัติการลีนุกซ์: ภาคปฏิบัติของบทเรียนบทที่ 10 ผู้สอนจะเน้น การเรียนการสอน โดยให้ผู้เรียนทดลองติดตั้งระบบปฏิบัติการ Ubuntu ลงบนอุปกรณ์บันทึกข้อมูลแบบพกพา (Thumb Drive/ Flash Drive) เพื่อให้ง่ายและสะดวกในจัดการเรียนการสอนโดยสามารถแสดงขั้นตอนและ วิธีการติดตั้ง ดังนี้

1. ดาว์นโหลด (Download) Ubuntu ผ่านทางเว็บไซต์(Website) [http://www.ubuntu.com](http://www.ubuntu.com/)

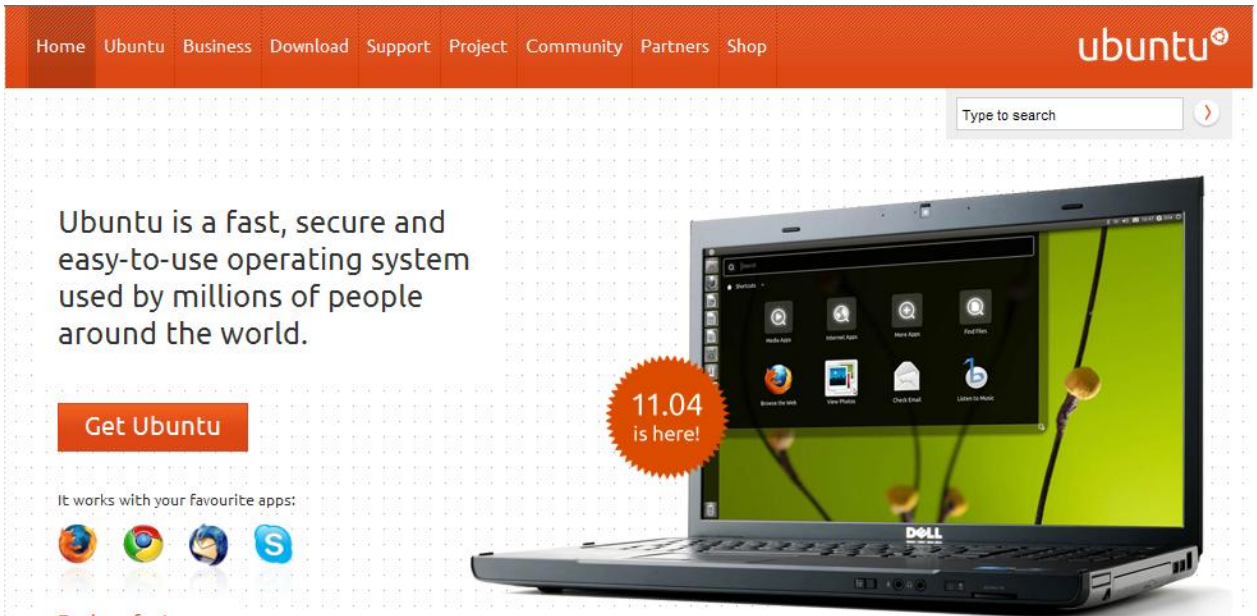

2. คลิ๊ก (Click) เลือก Download

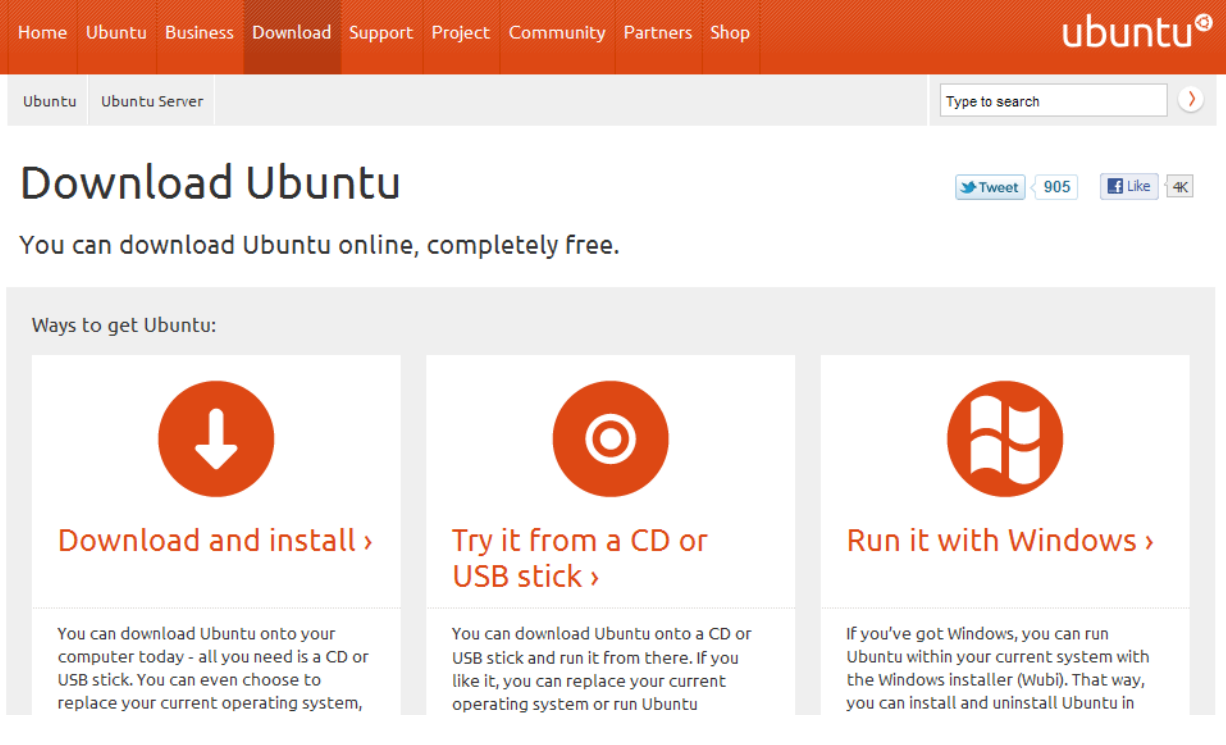

3. คลิ๊ก (Click) เลือก Try it from a CD or USB stick ไปที่ Download options เลือก Ubuntu 11.04 – Latest version และ 32-bit (recommended) เสร็จแล้ว Double Click -->Start download Ubuntu 11.04 32-bit

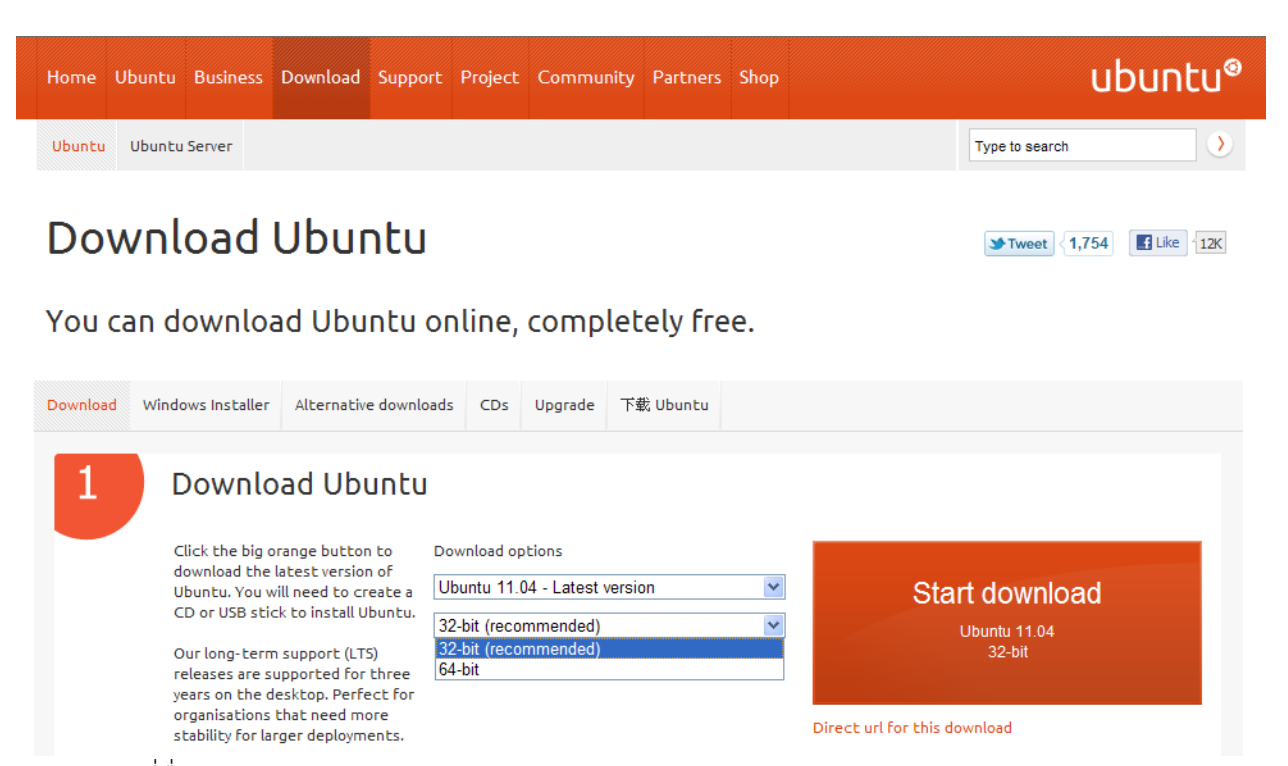

- 4. Save File ที่ชื่อ ubuntu-11.04-desktop-i386.iso ลงบน Desktop
- 5. คลิ๊ก (Click) เลือก USB stick และ Windows แล้ว Double Click -->Show me how

#### Burn your CD or create a USB drive

Once you've finished downloading your file, you'll need to create a CD or USB drive.

2

∩CD ⊙ USB stick To create it. I will be using:

I would like to create a:

Why do I need a CD?

Burning a CD means that you can trial Ubuntu without affecting your current system. And you can install it alongside or instead of your system whenever you're ready.

⊙ Windows ○ Mac ○ Ubuntu

Show me how

- 6. จะปรากฏหน้าต่าง (Windows) ดังรูปด้านล่าง โดยสามารถทำตามขั้นตอนต่างๆ ดังนี้
	- 1. นำ Flash Drive ขนาดความจุอย่างน้อยขนาด 2 GB เสียบที่ช่อง USB drive ของเครื่อง คอมพิวเตอร์
	- 2. Double Click -->Download the Universal USB Installer
	- 3. Click 'Run' เมื่อปรากฏ Dialog ที่ชื่อว่า File Download Security Warning ขึ้นมาดังรูป
	- 4. เมื่อปรากฏ Dialog ที่ชื่อว่า Internet Explorer Security Warning ทำการยืนยัน (Confirm) โดยคลิ๊ก (Click) Run

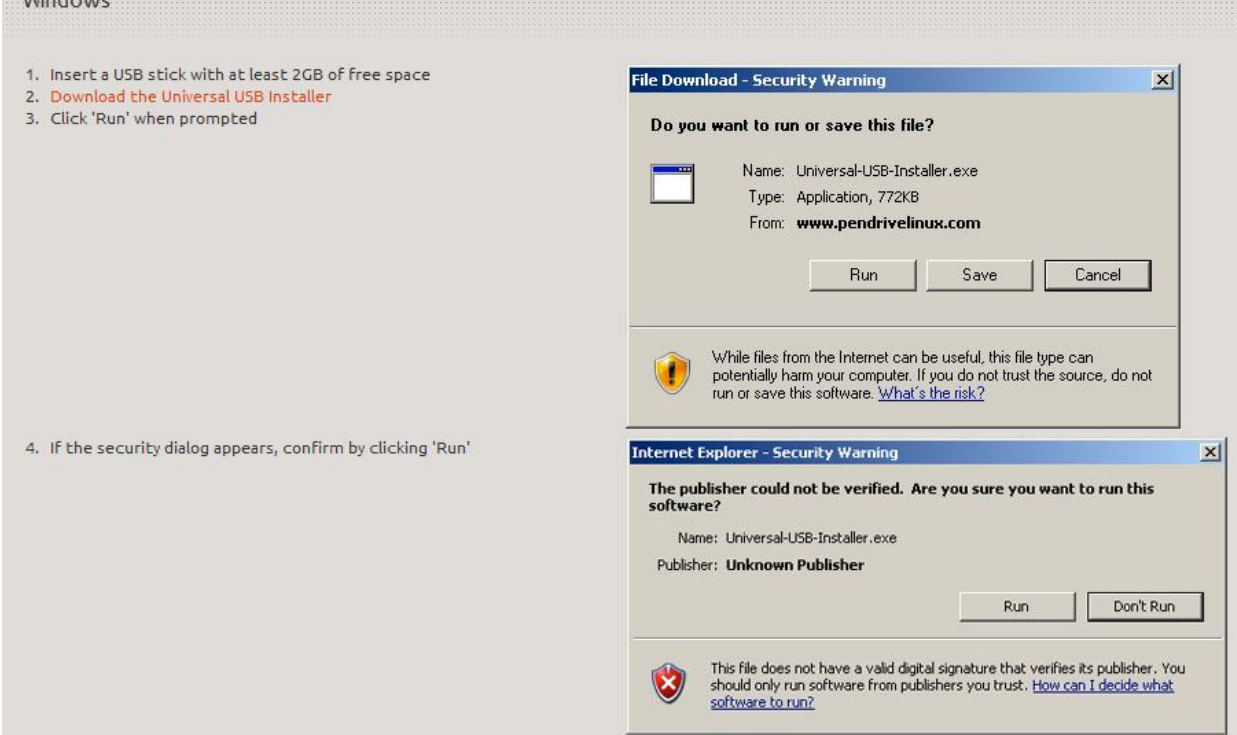

5. อ่านข้อตกลงเบื้องต้นและทำการเลือก I Agree เพื่อดำเนินการต่อไป

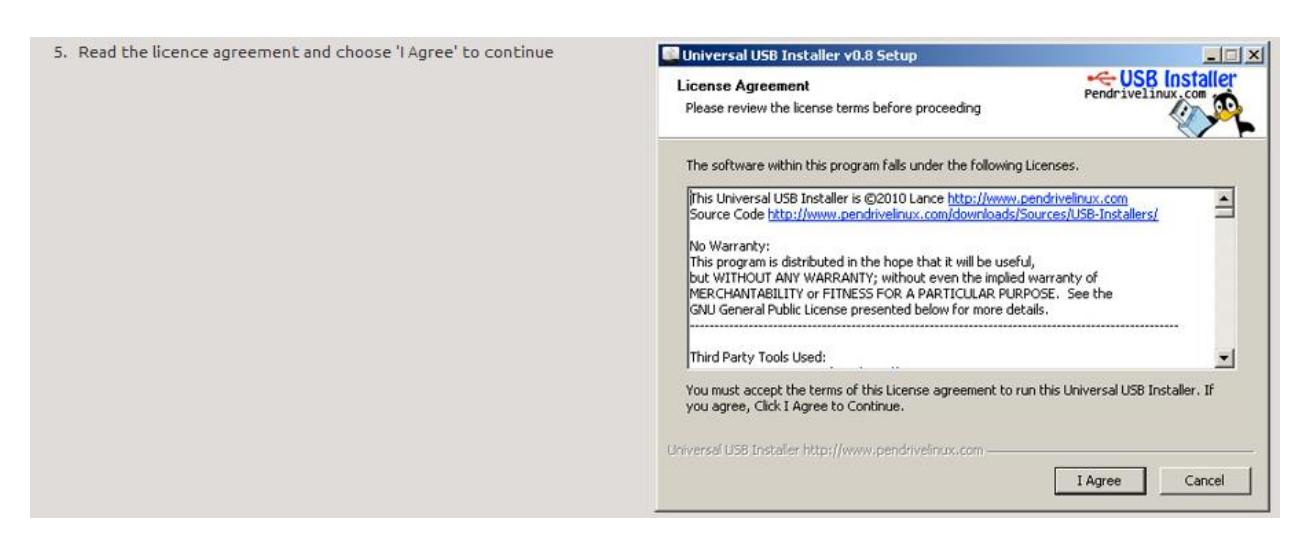

6. เลือก Ubuntu Desktop Edition จาก Dropdown list ที่ต้องการจะติดตั้ง

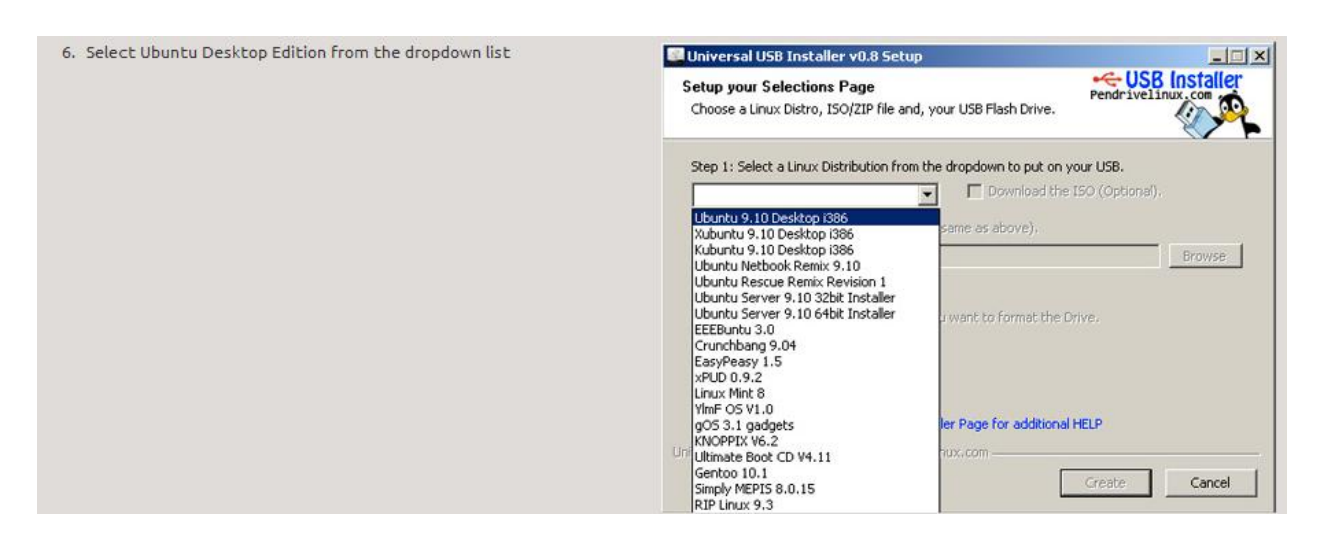

7. คลิ๊ก (Click) Browse และเปิดไฟล์(File) ที่ชื่อ ubuntu-11.04-desktop-i386.iso ที่ ดาว์นโหลด (Download) มาไว้แล้วจาก Desktop

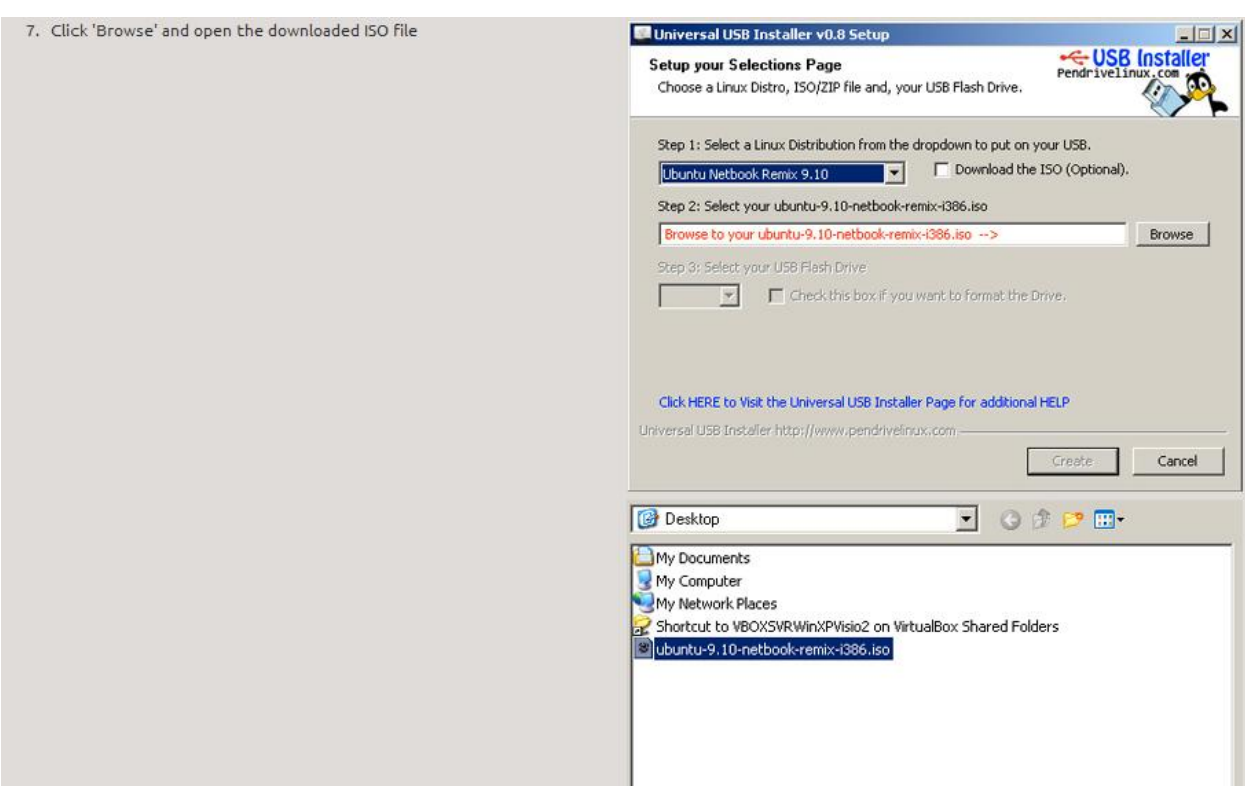

8. เลือก USB drive ที่เสียบ Flash Drive ไว้จากเครื่องคอมพิวเตอร์และคลิ๊ก (Click) Create ระบบจะทำการติดตั้งระบบปฏิบัติการ Ubuntu ลงบน Flash Drive จนเสร็จสมบูรณ์

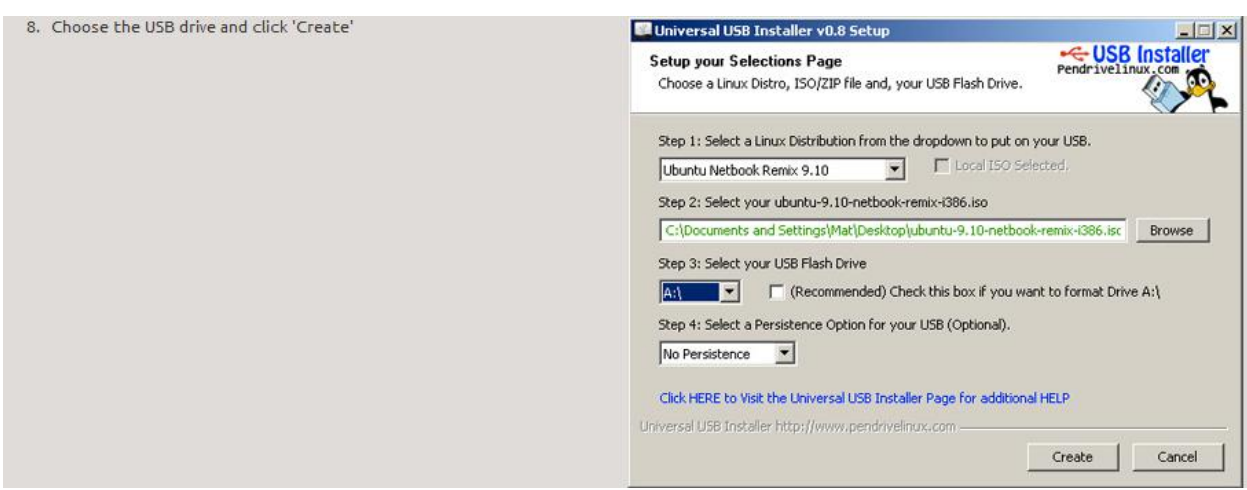

## **10.5 ขั้นตอนการเริ่มใช้งานระบบปฏิบัติการ Ubuntu**

1. ทำการ Set Bios ให้เครื่องคอมพิวเตอร์ของผู้เรียน โดยการกำหนดให้ Bios ทำการบูต (Boot) จาก Flash Drive เป็นลำดับแรก (1st) แล้ว Save ค่า Bios แล้วรีบูตเครื่อง (Reboot) เครื่องคอมพิวเตอร์อีกครั้ง 2. เสียบ Flash Drive ที่ได้ติดตั้งระบบปฏิบัติการ Ubuntu ไว้แล้วเมื่อเครื่องคอมพิวเตอร์บูตขึ้นมาจะปรากฏ หน้าตา Ubuntu for Desktop ดังรูปข้างล่าง

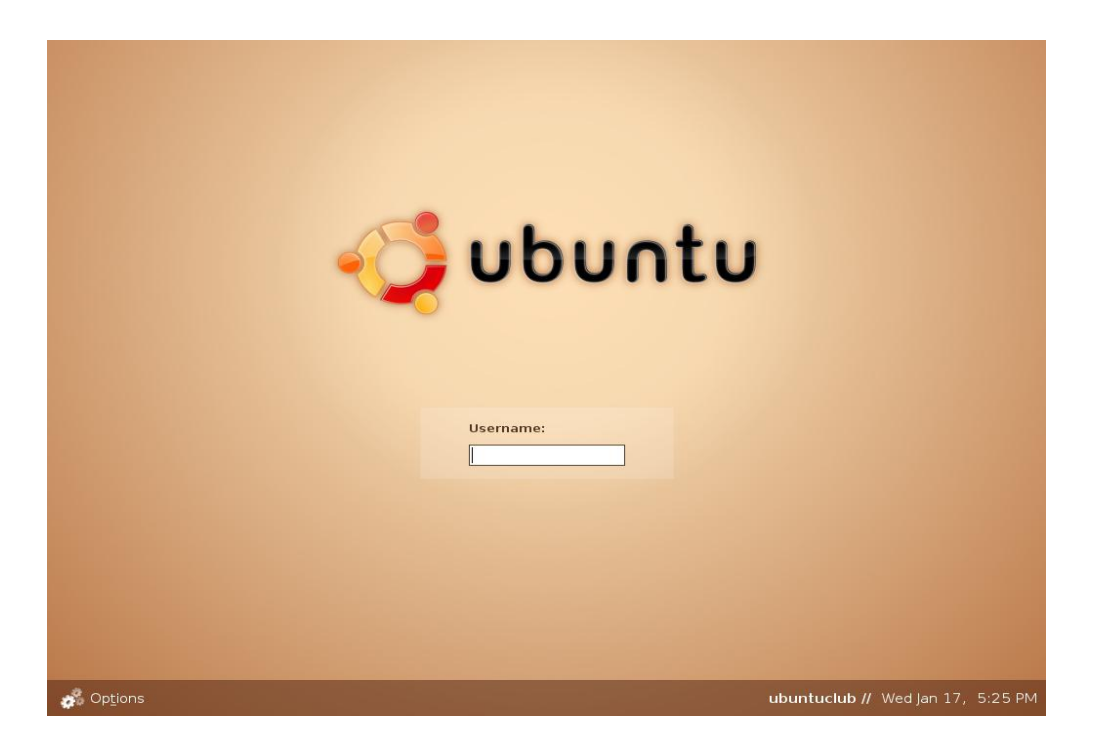

**10.6 ส่วนประกอบต่างๆ ของระบบปฏิบัติการ Ubuntu** 

10.6.1 **หน้าจอการทำงาน** ซึ่งประกอบด้วยส่วนต่างๆ ดังนี้

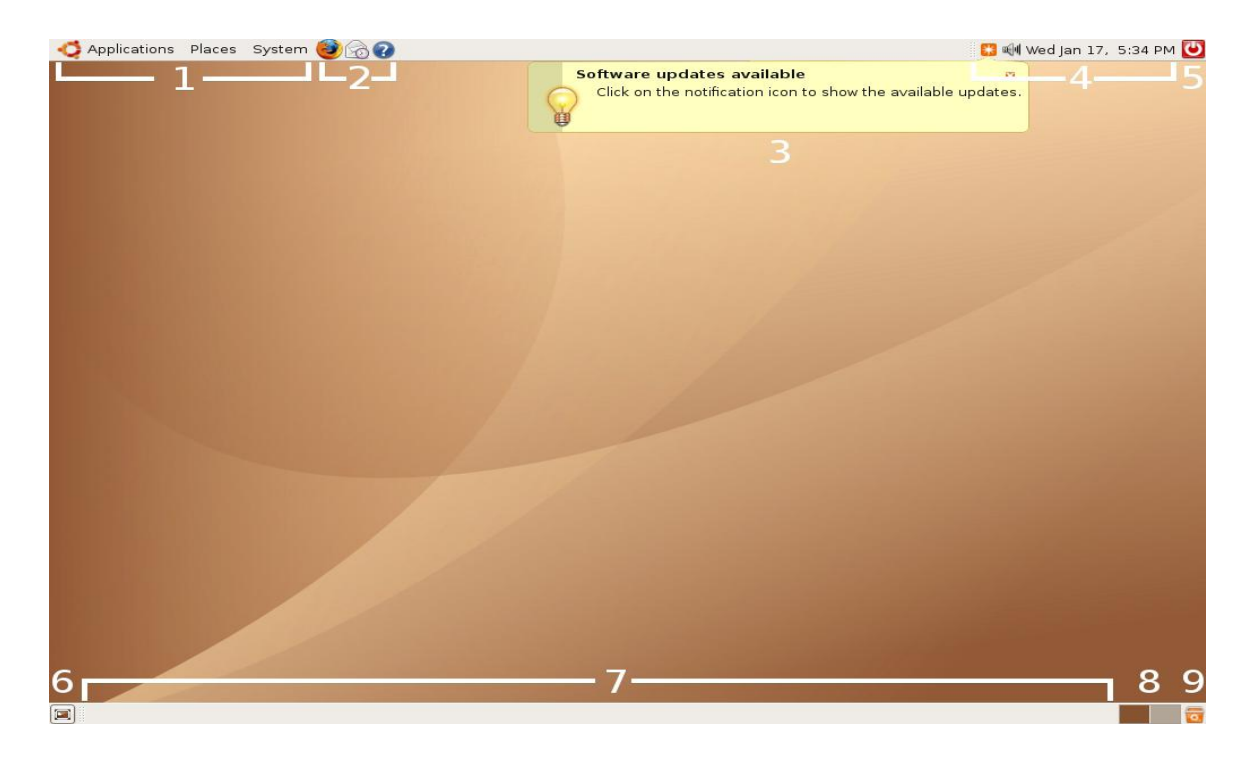

- 1. เมนูต่างๆ สำหรับเรียกโปรแกรม
- 2. Application Launcher สำหรับเรียกโปรแกรม
- 3. ตัวแจ้งเตือนการอัพเดทระบบ
- 4. System tray สำหรับแสดงสถานะของระบบ และโปรแกรมที่ทำการซ่อนตัวอย่
- 5. ปุ่มปิดเครื่องและออกจากระบบ
- 6. ปุ่มแสดงหน้าจอ ส าหรับซ่อนและแสดงหน้าต่างทั้งหมด
- 7. Window List จะแสดงโปรแกรมต่างๆ ที่กำลังทำงานอยู่
- 8. Workspaces Switcher สำหรับสลับหน้าจอการทำงานเสมือน
- 9. Trash ถังขยะเก็บไฟล์ที่ถูกลบแล้ว

### **10.6.2 เมนูหลักของ Ubuntu** ประกอบไปด้วยเมนูหลักทั้งหมด 3 เมนูดังนี้

- 1. Applications
- 2. Places
- 3. System

ซึ่งเมนูแต่ละอย่างจะมีหน้าที่ต่างกันดังนี้

**1. เมนูApplications** โปรแกรมต่างๆจะถูกจัดหมวดหมู่เก็บไว้เป็นอย่างดีในเมนูนี้ซึ่งคุณสามารถ เรียกใช้โปรแกรมต่างๆ ที่มีผ่านทางเมนู Applications

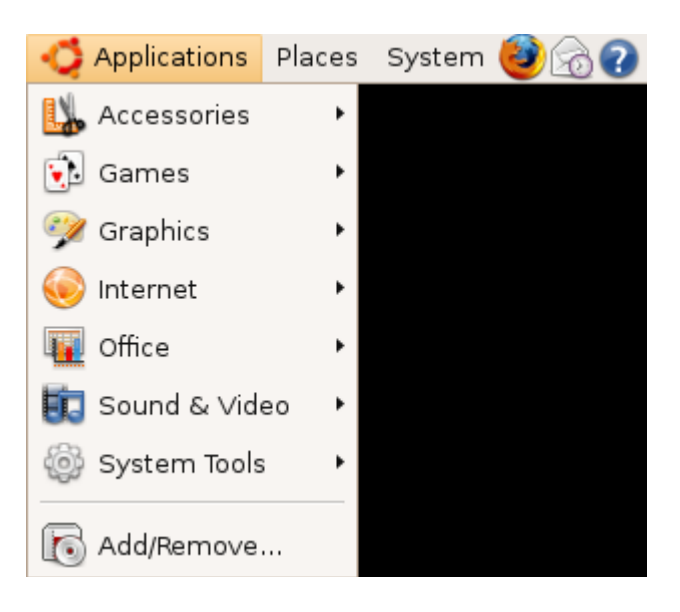

2. **เมนู Places ที่เมนูนี้จะเ**ก็บ Shortcut สำหรับเข้าถึงโฟลเดอร์สำคัญต่างๆไว้ เช่น Home (คล้าย My Document), Computer (คล้าย My Computer) ในระบบปฏิบัติการวินโดว์ (Windows Operating System)

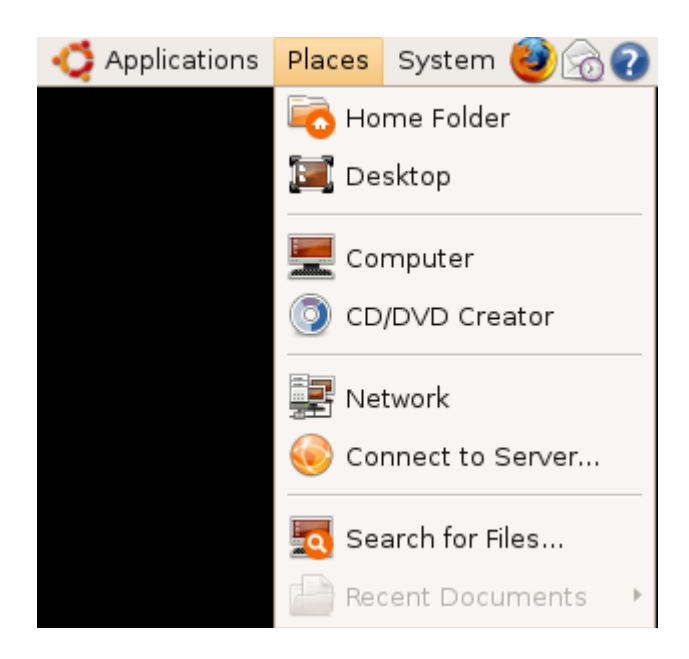

**3. เมนู System ในเ**มนู System จะมีอยู่สองส่วนสำคัญคือการตั้งค่า Preferences หมายถึงการตั้งค่าส่วนตัว และ Administration หมายถึงการปรับแต่งค่า ของระบบทั้งหมด

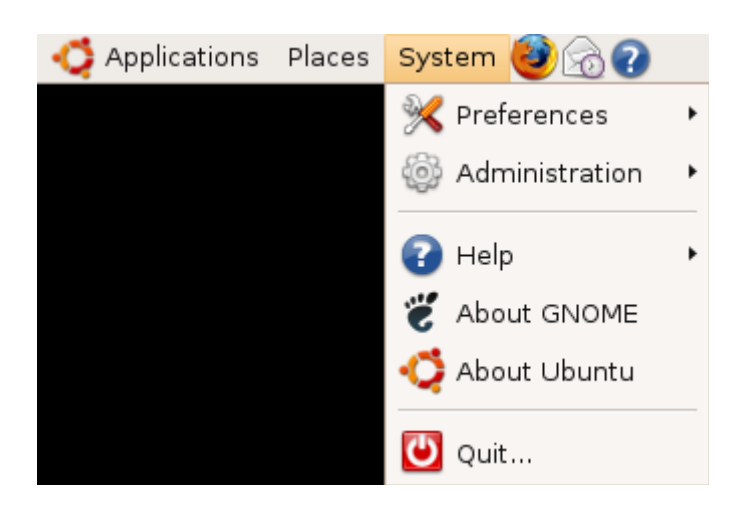

**10.6.3 การปรับแต่งการแสดงผลของ Ubuntu** ในส่วนของการแสดงผล Ubuntu สามารถปรับแต่งการ แสดงผลได้ในระดับหนึ่ง ซึ่งสามารถดำเนินการได้ดังนี้

**1. การปรับความละเอียดหน้าจอ** Ubuntu จะเลือกความละเอียดมากที่สุดเท่าที่จอภาพและการ์ดแสดงผล รองรับ ซึ่งบางครั้งถ้าใช้ความละเอียดมากเกินไปจะทำให้ไอคอนและตัวหนังสือต่างๆนั้นอาจจะดูเล็กไป ดังนั้น ผู้ใช้สามารถปรับความละเอียดของหน้าจอให้ตรงตามความต้องการได้ซึ่งการปรับค่าความละเอียดหน้าจอนั้น สามารถท าได้โดยไปที่ เมนูSystem > Preferences > Screen Resolution Preferences หน้าต่างการตั้ง ค่าความละเอียดหน้าจอจะถูกเรียกขึ้นมา ซึ่งผู้ใช้สามารถเลือกความละเอียดได้ตามต้องการ เสร็จแล้วกดที่ Apply เพื่อใช้งานค่าที่เลือกได้

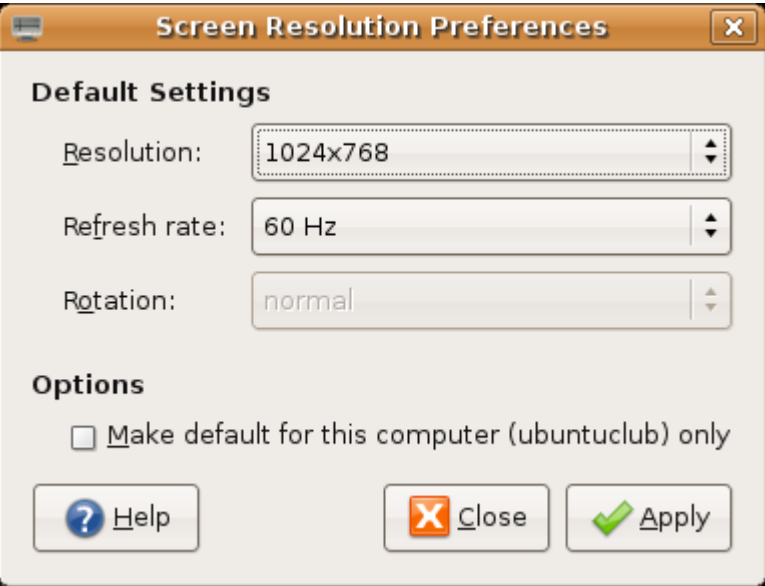

**2. การเปลี่ยนภาพพื้นหลัง** ก่อนที่จะเริ่มเปลี่ยนภาพพื้นหลังกันได้นั้น (wallpaper) ระบบต้องมีภาพพื้นหลังที่ ้จะใช้ก่อน ซึ่งผู้ใช้สามารถใช้ภาพในฟอร์แมทใดก็ได้มาทำเป็นภาพพื้นหลัง โดยพยายามทำให้ภาพนั้นมีความ ิละเอียดไม่น้อยไปกว่า Resolution ของหน้าจอ เมื่อได้ภาพที่ต้องการมาทำเป็นภาพพื้นหลังแล้ว ให้ให้ผู้ใช้ เลือกไปที่เมนูSystem > Preferences > Desktop Background หรือคลิกขวา (Click Right) บนที่ว่างบน หน้าจอแล้วเลือก Change Desktop Background ระบบจะทำการเรียกโปรแกรม Desktop Background Preferences ขึ้นมา ภายในหน้าจอผู้ใช้จะเห็นภาพหน้าจอที่มีให้อยู่แล้วจำนวนหนึ่งโดยสามารถเลือกที่ภาพ และใช้งานได้ทันทีแต่ถ้าผู้ใช้ไม่อยากใช้ภาพพื้นหลัง ผู้ใช้ก็สามารถเซตให้เป็นสีเดียวก็ได้โดยเข้าไปเซตที่ช่อง Wallpaper ให้เลือก No Wallpaper และเลือกสีที่ต้องการที่ช่อง Desktop Colors

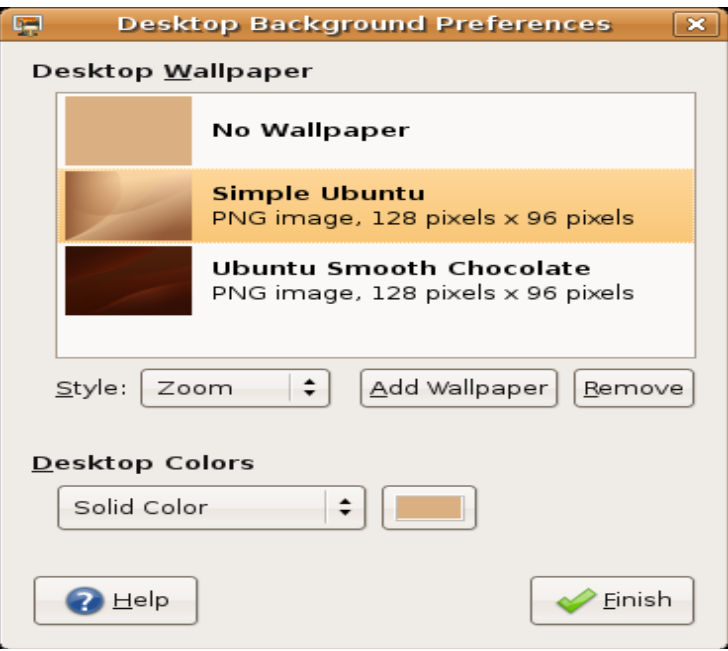

ี ส่วนการนำภาพที่ต้องการมาทำ Wallpaper นั้นให้คลิกที่ปุ่ม Add Wallpaper แล้วเลือกไฟล์ภาพที่ผู้ใช้ ต้องการ ภาพที่ต้องการก็จะปรากฏขึ้นมาเป็น

**3. การปรับเปลี่ยนและติดตั้งชุดตกแต่ง** Ubuntu ที่เห็นอยู่เป็นการจัดวางองค์ประกอบลักษณะหนึ่ง คือการ จัดวาง Panel ในรูปแบบที่แสดงให้เห็นได้และในส่วนของหน้าต่างไอคอนหรือปุ่มกดต่างๆ ที่ผู้ใช้เห็นว่ามี หน้าตาเป็นเช่นนี้นั้น เกิดขึ้นจากการจัดการของชุดตกแต่ง หรือที่เรียกว่า Theme ซึ่ง Theme มาตรฐานที่ Ubuntu ใช้อยู่นี้จะมีชื่อว่า Human ที่มีสีออกไปในโทนน้ำาตาล โดย Theme นี้ Ubuntu ใช้มาตั้งแต่ Ubuntu เวอร์ชั่นแรก (Version 4.10) แต่นอกจากชุดตกแต่งในแบบที่แสดงอยู่ในรูปข้างล่างนี้Ubuntu ก็ให้ ผู้ใช้สามารถเลือกเปลี่ยน Theme ได้ตามต้องการ โดยวิธีเปลี่ยน Theme นั้น ให้ผู้ใช้ไปที่ เมนู System > Preference > Theme หน้าต่าง Theme Preference จะถูกเรียกขึ้นมา ซึ่งจะมี Theme แบบต่างๆ ให้ผู้ใช้ เลือกใช้ได้อยู่จำนวนหนึ่ง โดยผู้ใช้สามารถเลือกใช้ได้ตามต้องการหรือถ้ายังไม่ตรงกับความต้องการจะหามา

ติดตั้งเพิ่มเติมได้ เพียงแต่ว่า Theme Preference ที่จะนำมาติดตั้งนั้นจะประกอบไปด้วยองค์ประกอบต่างๆ ซึ่งแสดงดังในรูปแบบข้างล่าง

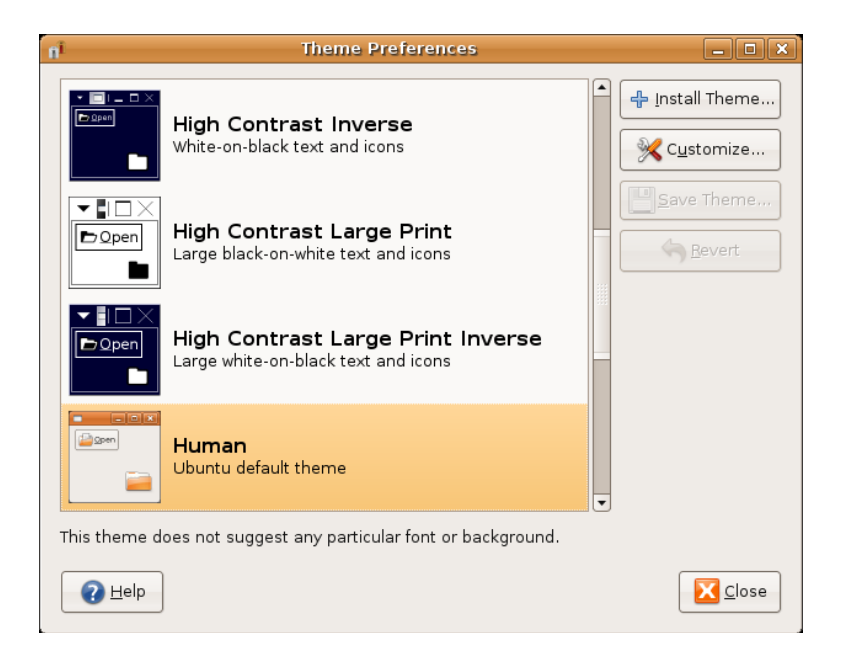

### **องค์ประกอบของชุดตกแต่ง**

ก่อนที่ผู้ใช้จะติดตั้ง Theme ได้ผู้ใช้ต้องเข้าใจองค์ประกอบของ Theme ว่าใน Theme หนึ่งชุด ที่เลือกขึ้นมา ใช้นั้นจะต้องประกอบด้วยอะไรบ้าง ให้ผู้ใช้คลิกไปที่ Theme ชุดใดชุดหนึ่งแล้วคลิกที่ปุ่ม Customize จะเห็น ว่าในหนึ่ง Theme จะประกอบด้วย

- 1. Controls: ส่วนประกอบต่างๆ ของหน้าต่างโปรแกรม เช่น Scroll bar, ปุ่มกดต่างๆ
- 2. Colors: เป็นการปรับสีส่วนต่างๆของ Theme จะปรับได้ต่อเมื่อ Theme นั้นๆ รองรับ
- 3. Window Border: ส่วนขอบของหน้าต่าง
- 4. Icons: ไอคอน

องค์ประกอบต่างๆ นี้ผู้ใช้สามารถเลือกใช้ส่วนที่ต้องการได้เช่น Window Border ของอีกTheme มาประกอบกับ Icons ของอีก Theme เพื่อใช้เป็น Theme ใหม่ได้ดังภาพข้างล่าง ที่มีการปรับแต่งให้คล้าย ้ กับหน้าจอการทำงานของ Windows เพื่อให้ผู้เริ่มใช้งาน Ubuntu ที่แต่เดิมเคยชินกับการใช้งาน Windows อยู่จะคุ้นเคยได้ง่ายกว่า ซึ่ง Ubuntu นั้นผู้ใช้สามารถปรับแต่งได้ตามที่ต้องการ

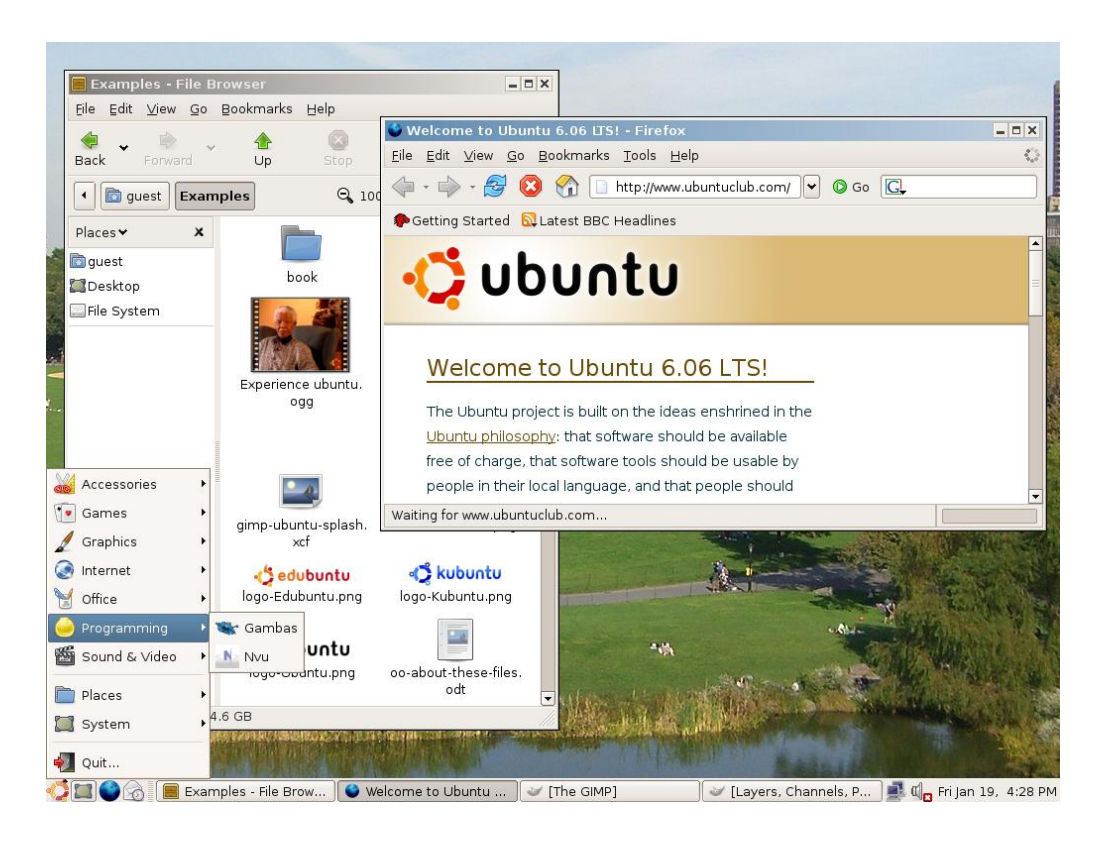

**4. การเปลี่ยนฟอนต์ที่ใช้แสดงผล** แบบอักษร (Style) หรือที่เรียกว่าฟอนต์(Font) ที่ใช้ในการแสดงผล ใน ส่วนต่างๆของ Ubuntu ผู้ใช้สามารถเปลี่ยนเป็นรูปแบบอักษรแบบอื่นได้ตามตามต้องการ วิธีการเปลี่ยนแบบ อักษรให้ผู้ใช้ไปที่เมนูSystem > Preferences > Font จะปรากฏหน้าต่างการตั้งค่า Font Preferences แสดงขึ้นมา ซึ่งผู้ใช้สามารถเลือกแบบอักษรให้กับส่วนประกอบต่างๆของหน้าจอได้ตามต้องการ

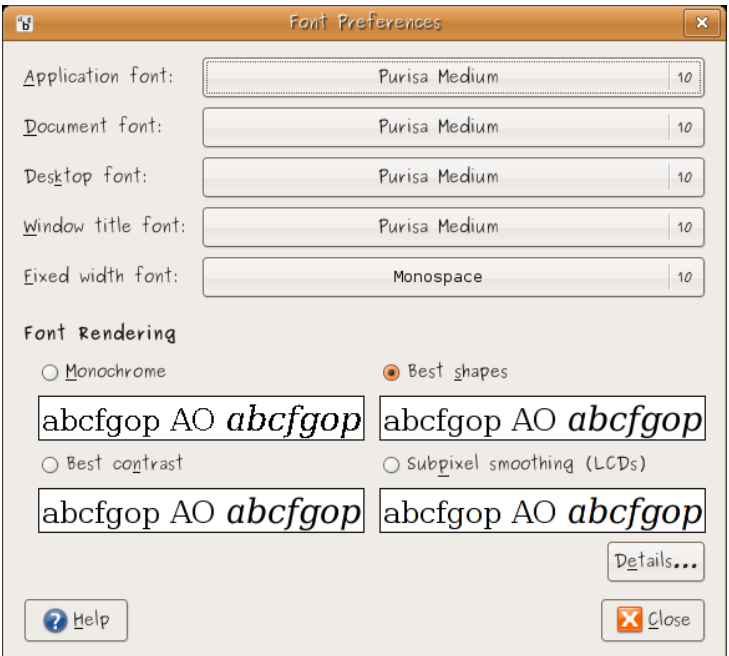

**10.6.4 โปรแกรมพื้นฐาน** เมื่อทำการติดตั้ง Ubuntu เสร็จเรียบร้อยแล้ว จะมีโปรแกรมพื้นฐานมาให้พร้อมใช้ ึ่งานได้ทันที ซึ่งไม่จำเป็นต้องติดตั้งเพิ่มแต่อย่างใด ซึ่งโปรแกรมพื้นฐานประกอบไปด้วย

**1. File Manager** โปรแกรมจัดการไฟล์ใน Ubuntu จะมีชื่อเรียกว่า Nautilus ทุกครั้งที่มีการเปิดโฟลเดอร์ ู รูปบ้านหรือดับเบิ้ลคลิก (Double Click) ที่โฟลเดอร์ใดๆก็ตาม Nautilus จะถูกเรียกขึ้นมาทำงานโปรแกรม (ซึ่ง Nautilus นี้มีหน้าตาคล้ายกับ File Manager ของ Windows)

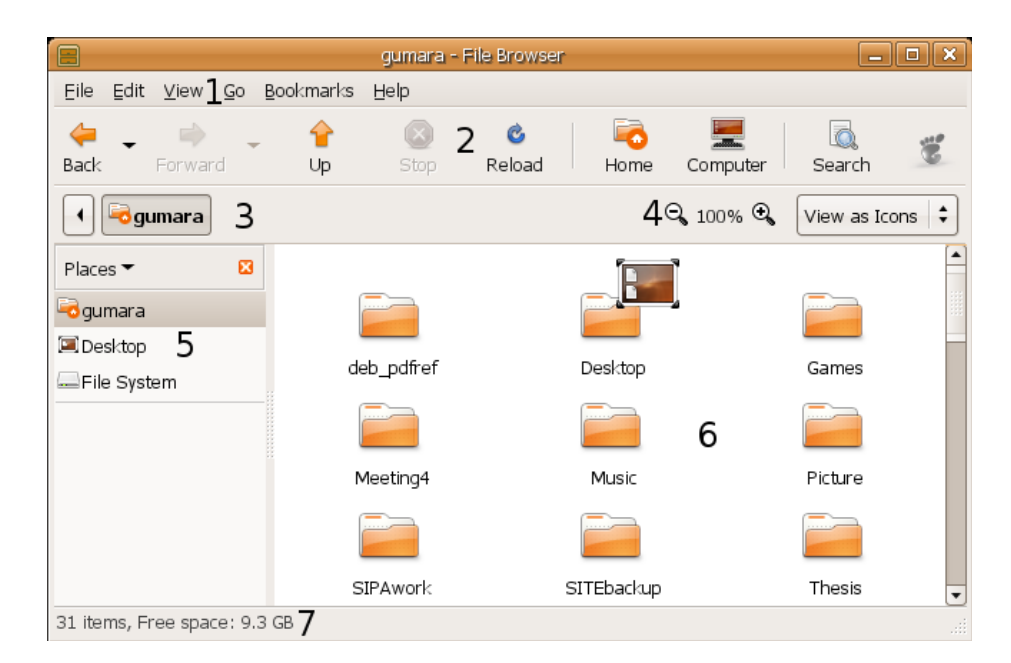

ส่วนประกอบต่างๆ ใน Nautilus

- 1. เมนูหลัก
- 2. แถบเครื่องมือ
- 3. ตำแหน่ง
- 4. ย่อ/ขยาย และมุมมอง
- 5. เมนูข้าง
- 6. ไฟล์และโฟลเดอร์
- 7. แถบสถานะ

**2. เทคนิคในการใช้งาน** การแสดงแฟ้มที่ถูกซ่อนอยู่ ท าได้โดยให้ผู้ใช้กด Ctrl+H โปรแกรมจะแสดงไฟล์และ แฟ้มที่ถูกซ่อนขึ้นมา ซึ่งส่วนไฟล์ใหญ่จะเป็นไฟล์ที่ใช้ในการบันทึกการตั้งค่าส่วนตัว การสร้างแฟ้มซ่อนนั้นเพียง แค่เปลี่ยนชื่อไฟล์หรือแฟ้มนั้นๆ แล้วใส่ "จุด" นำหน้า เช่น โฟลเดอร์ชื่อ hidden เปลี่ยนชื่อเป็น .hidden ไฟล์หรือแฟ้มดังกล่าวก็จะถูกซ่อนในทันที ในส่วนของตำแหน่งในหมายเลข 3 ถ้าผู้ใช้รู้ตำแหน่งที่แน่นอนที่ ี ต้องการไป เช่น /media/cdrom ผู้ใช้สามารถพิมพ์ตำแหน่งที่ต้องการลงไปได้เลย โดยการกด Ctrl+L แถบที่ ่ ใช้บอกตำแหน่งด้วยปุ่มจะเปลี่ยนเป็นแถบยาวๆ คล้ายกับ Web Browser เพื่อให้ผู้ใช้พิมพ์ตำแหน่งที่ต้องการ ้ ลงไป ซึ่งเมนูด้านข้างผู้ใช้สามารถเปลี่ยนจากสถานที่สำคัญเป็นข้อมูลของแฟ้มหรือมุมมองแบบรากไม้ก็ได้ ด้วย การคลิกที่ข้อความที่เขียนว่า Places แล้วเลือกตัวเลือกที่ต้องการ

**3. Web Browser** โปรแกรม Web Browser หรือโปรแกรมท่องอินเทอร์เน็ตนั้นจะเป็นโปรแกรม Firefox ซึ่ง วิธีการใช้งาน (เหมือนกับ Firefox ที่เป็นเวอร์ชั่นของ Windows) วิธีเรียกใช้โปรแกรม Firefox นี้สามารถเรียก ได้จาก เมนูApplications > Internet > Firefox Web Browser

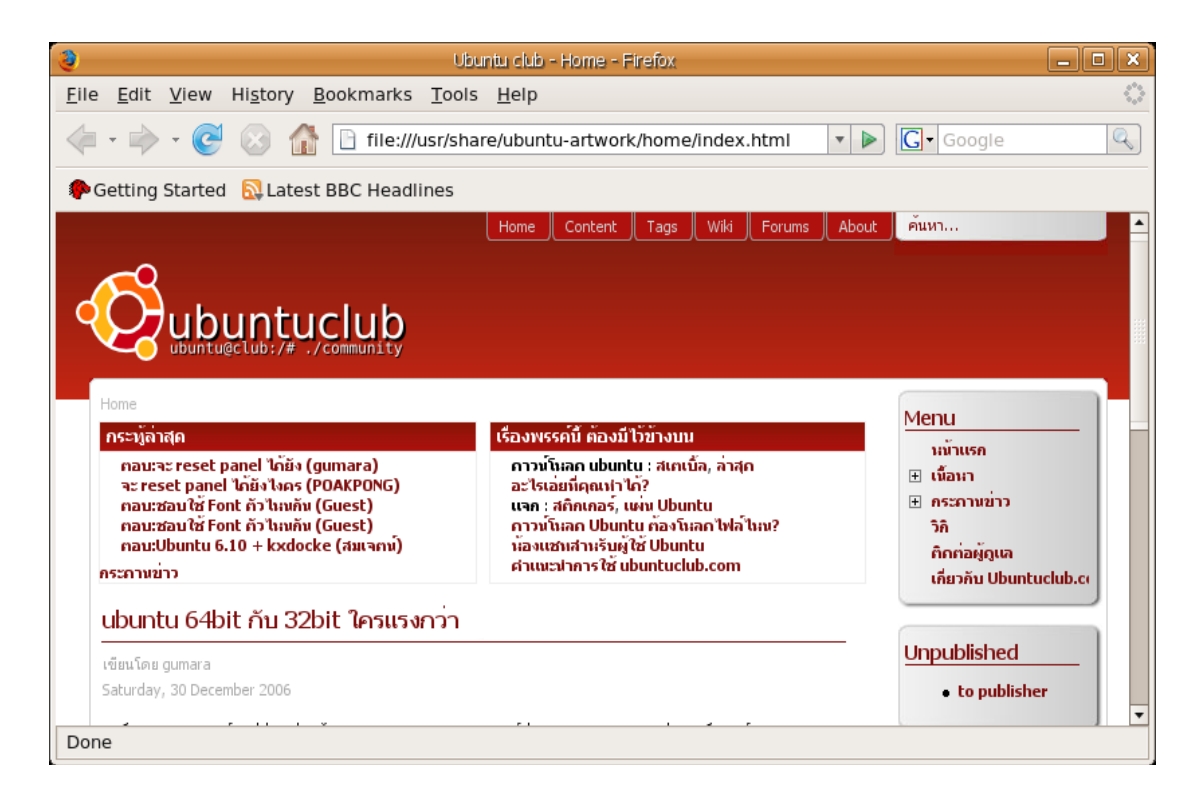

**4. การตั้งค่าภาษาไทย** การตั้งค่าภาษาไทยสำหรับ Firefox เพื่อใช้เว็บไซต์ภาษาไทยนั้น ผู้ใช้จะต้องทำการตั้ง ค่าเพื่อใช้งานส าหรับการเข้ารหัสสองแบบคือ UTF-8 และ TIS-620 วิธีการตั้งค่าภาษาไทยนั้นให้ผู้ใช้คลิกที่ Edit > Preferences หน้าต่างการตั้ง ค่าจะถูกเปิดขึ้นมา ให้เลือกที่ Content (ที่มีไอคอนลูกโลก) โปรแกรม ้จะแสดงส่วนปรับตั้ง ค่าสำหรับการแสดงผลของเว็บไซต์ขึ้นมา ดูที่กรอบ Fonts & Colors ที่ช่อง Default Font ให้เลือก Loma ซึ่งเป็นฟอนต์ที่นิยมมากตัวหนึ่ง จากนั้นท้ายช่อง Default Font ให้คลิกที่ Advanced หน้าต่างสำหรับตั้งค่าฟอนต์ (Font) จะเปิดขึ้นมา ที่ช่องบนสุดให้คลิกเลือกเป็น Thai ก่อน เพื่อปรับแต่งค่า ส าหรับเว็บไซต์ที่เข้ารหัสแบบ TIS-620 ที่ช่อง Serif และ Sans-serif ให้เลือกผู้ใช้เลือกฟอนต์เป็น Loma ี เสร็จแล้ว ไปที่ที่ช่อง Fonts for เลือกเป็น Thai และให้เปลี่ยนเป็น Western เพื่อตั้งค่าการแสดงผลสำหรับ เว็บที่เข้ารหัสแบบ UTF-8 ที่ช่อง Serif และ Sans-serif ให้เลือกเป็น Loma เช่นเดิม เสร็จแล้วไปที่กรอบ Character Encoding ด้านล่าง ให้เลือกเป็น Thai (TIS-620) เพื่อให้หน้าเว็บที่ไม่ได้กำหนดรหัสภาษาใช้การ เข้ารหัสแบบ TIS-620 โดยอัตโนมัติ

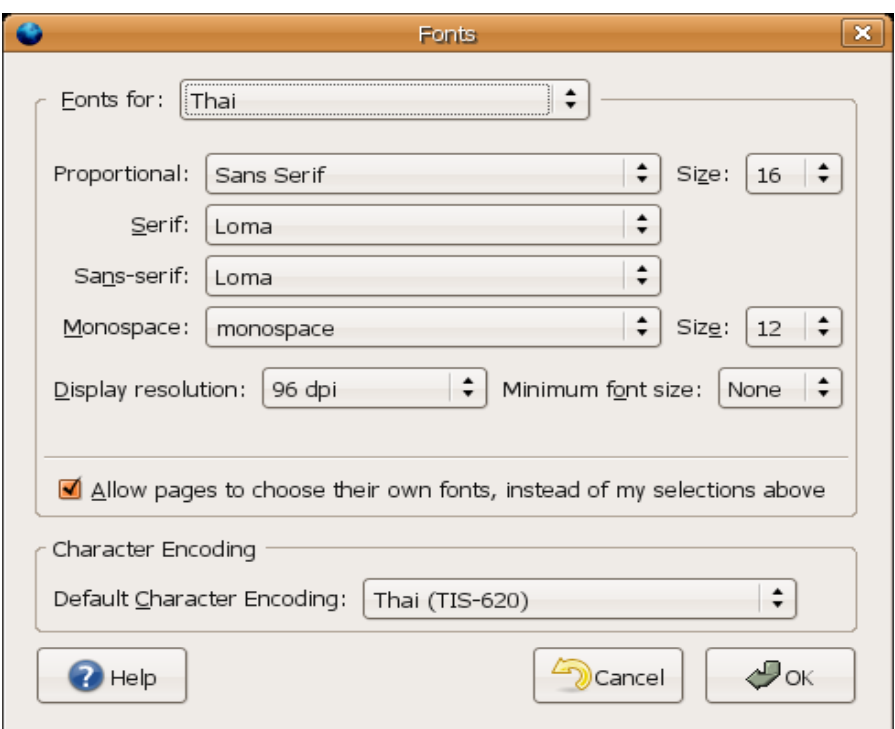

5. **การใช้งาน Movie Player** โปรแกรมดูหนังใน Ubuntu จะมีชื่อว่า Totem ใช้สำหรับเล่นไฟล์ภาพยนตร์ ต่างๆ รวมถึง CD และ DVD ด้วย ตัวโปรแกรมสามารถเรียกได้ทาง เมนู Applications > Sound & Video > Movie Player โดยหลังจากที่ติดตั้ง Ubuntu เสร็จแล้ว โปรแกรมจะไม่สามารถเล่นไฟล์บาง ี ประเภทได้ เนื่องจากการเข้ารหัสของไฟล์บางประเภทนั้น ติดสิทธิบัตร ดังนั้นผู้ใช้งาน Ubuntu ต้องทำการ ติดตั้งแพคเกจบางอย่างเพิ่มตามขั้นตอนดังนี้

- 1. ท าการ "เพิ่ม Repository" ขึ้นมาเสียก่อน
- 2. เปิดโปรแกรม Add/Remove Applications ขึ้นมา
- 3. ที่หน้าจอทางซ้ายให้เลือกหมวดหมู่เป็น Sound & Video
- 4. ให้ติดตั้ง Plugin 3 ชุด คือ
	- 4.1 Gstreamer extra plugins
	- 4.2 Gstreamer ffmpeg video plugin
	- 4.3 Xine extra plugins

เมื่อท าการติดตั้งปลั๊กอิน (Plugins) สามชุดเรียบร้อยแล้วผู้ใช้ก็สามารถที่จะเล่นไฟล์ภาพยนตร์และเพลงใน รูปแบบต่างๆ ได้ตามต้องการ

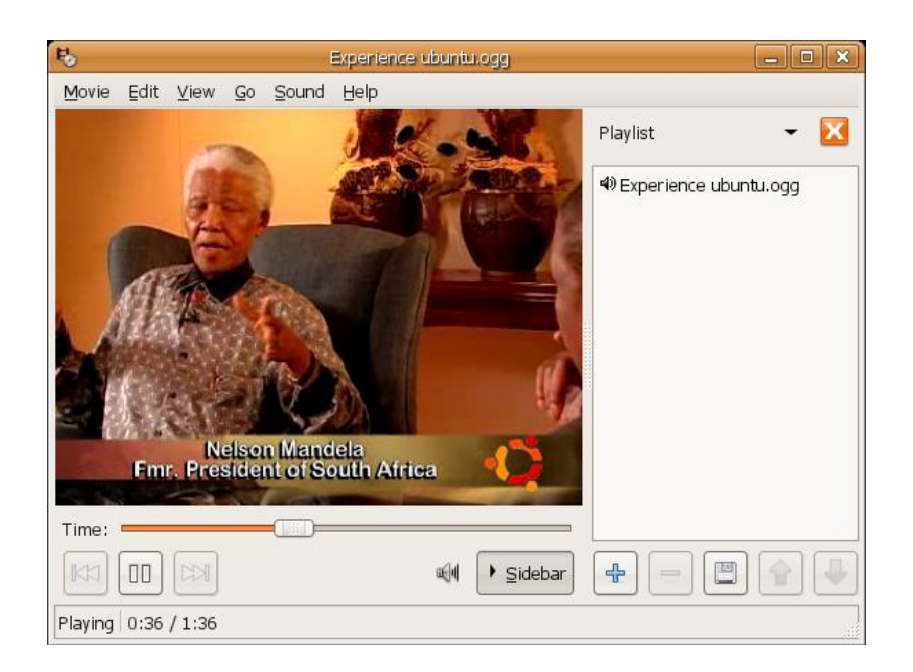

**6. การเขียนซีดี**ใน Ubuntu นั้นให้ผู้ใช้สามารถเขียนซีดีผ่านโปรแกรม File Manager ได้ ทันทีโดยถ้าหากผู้ใช้ใส่แผ่นซีดีเปล่าเข้ามาในเครื่องคอมพิวเตอร์ก็จะปรากฏหน้าต่าง Choose Dice Type ู้ขึ้นมาถามผู้ใช้ว่าต้องการที่จะสร้างซีดีเพลงจากไฟล์เพลงดิจิตอล (Make Audio CD) เช่น จากไฟล์ WAV หรือ สร้างซีดี หรือไฟล์ข้อมูล (Make Data CD) หรือไม่ทำอะไรเลย (Ignore)

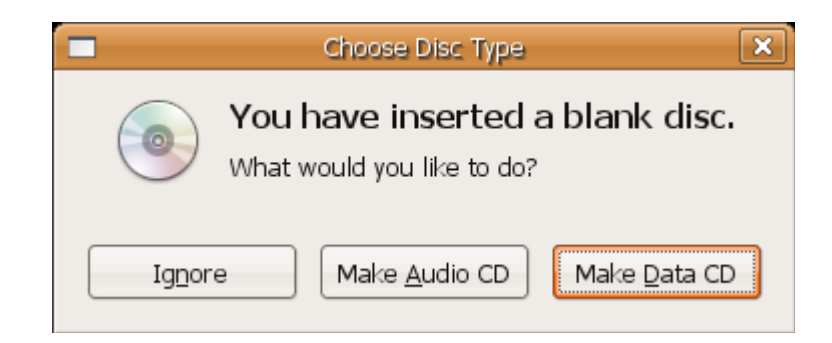

หากผู้ใช้เลือกที่จะเขียนซีดีเพลง Ubuntu จะมีโปรแกรม Serpentine โดยผู้ใช้สามารถเรียกใช้เมนูนี้ที่ Applications > Sound & Video > Serpentine Audio CD Creator ซึ่งก็สามารถที่จะเขียนซีดีได้ เหมือนกัน อีกทางเลือกหนึ่งเมื่อผู้ใช้ใส่แผ่นซีดีเปล่าเข้าไปคือ สร้างแผ่นซีดีข้อมูล (Make Data CD) ให้ผู้ใช้ไป หน้าต่างตัวเลือกโดยโปรแกรม File Manager จะถูกเรียกขึ้นมา พร้อมกับไปที่ส่วนของการสร้างซีดีข้อมูล ใน หน้าต่างนี้ผู้ใช้สามารถลากไฟล์ใส่ลงไปได้เลย และเมื่อพร้อมแล้วให้กดที่ปุ่ม Write to Disc เพื่อเขียนข้อมูลลง แผ่นซีดีได้ทันที่ ส่วนการเรียกผ่านโปรแกรม File Manager ขึ้นมาเขียนซีดีโดยไม่ผ่านหน้าต่างตัวเลือกนั้น ผู้ใช้ สามารถเรียกใช้งานการเขียนซีดีได้ที่เมนูPlaces > CD/DVD Creator

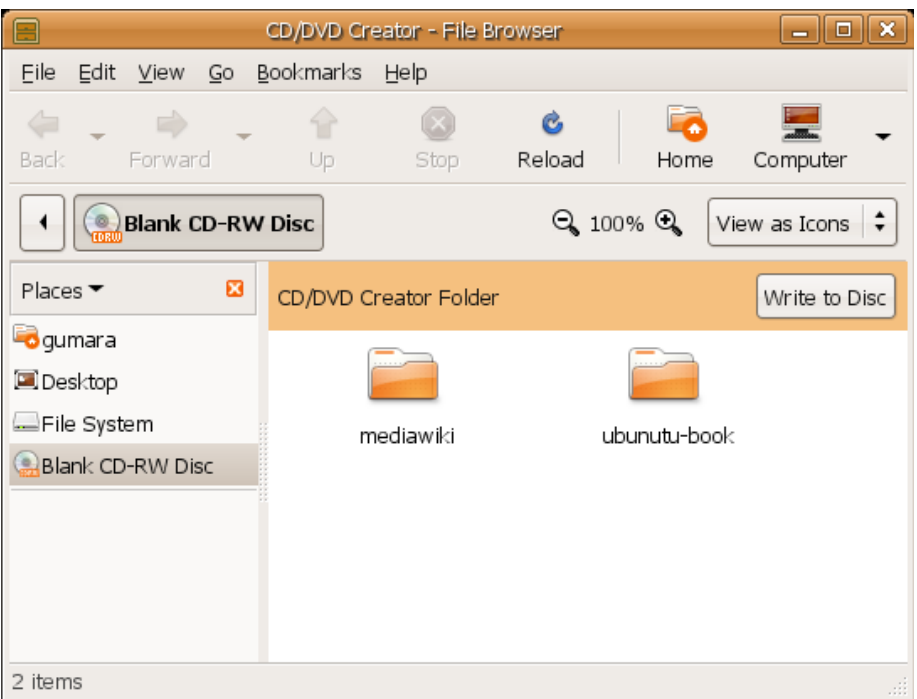

ส่วนการเขียนซีดีจากไฟล์.iso ให้ผู้ใช้คลิกขวาที่ไฟล์.iso ที่ต้องการ จากนั้นเลือก Write to Disc ก็สามารถ สร้างแผ่นซีดีได้เหมือนกัน

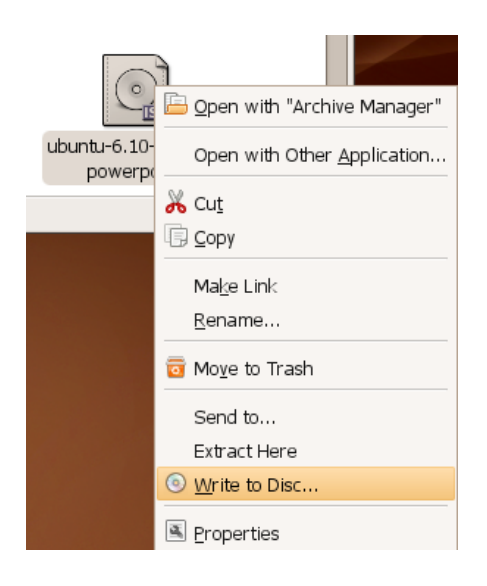

**7. การกู้รหัสผ่าน** เป็นเรื่องปกติที่ผู้ใช้งานจะลืมรหัสผ่านเข้าระบบซึ่ง Ubuntu มีส่วนของ Recovery mode ไว้แล้ว สิ่งที่ผู้ใช้ต้องทำคือ เมื่อเปิดเครื่องขึ้นมาแล้ว ที่เมนูสำหรับเลือกระบบปฏิบัติการให้เลือกที่เมนูที่มีวงเล็บ ว่า recovery mode ต่อท้าย ระบบจะทำงานไปเรื่อยๆ จนไปจบที่หน้า Command line ซึ่งมีข้อความว่า root@computer-name:~# เมื่อขึ้นมาแล้ว ผู้ใช้สามารถเปลี่ยนรหัสผ่านได้ทันที ด้วยการพิมพ์คำสั่งว่า passwd user-name จากนั้นให้กด Enter แล้วพิมพ์รหัสผ่านใหม่ที่ต้องการลงไป (ขณะพิมพ์จะไม่เห็นอักษร ใดๆ ทั้งสิ้น คล้ายว่ากดไม่ติดให้ผู้ใช้พิมพ์ต่อไปเลย) เสร็จแล้วกด Enter แล้วพิมพ์รหัสผ่านซ้ำอีกครั้งหนึ่งระบบ

้ จะแจ้งว่า passwd: password update successfully (ดำเนินการกู้คืนรหัสผ่านเสร็จเรียบร้อยแล้ว) จากนั้น ให้ผู้ใช้พิมพ์คำสั่งว่า reboot เพื่อรีสตาร์ทเครื่องแล้วเข้าระบบด้วยรหัสผ่านใหม่ได้เลย

> \* Checking file systems...<br>fsck 1.40–WIP (O2–Oct–2006) \* Mounting local filesystems... \* Configuring network interfaces... \* Setting up console font and keymap... root@ubuntuclub:~# passwd gumara Enter new UNIX password: Retype new UNIX password: passwd: password updated successfully oot@ubuntuclub:~# reboot

**สรุป**

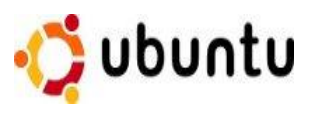

Ubuntu นั้นเป็นลีนุกซ์ดิสโทร ที่ได้รับความนิยมจากผู้พัฒนาและผู้ใช้งานทั่วทุก มุมโลก เนื่องจากเป็นระบบปฏิบัติการที่มีความสามารถในการใช้งานและความ ง่ายต่อการใช้งานและ Ubuntu ยังเป็นลีนุกซ์ที่เหมาะสมกับยุคของความเร็วแบบ

ไฮสปีดอินเทอร์เน็ต (High speed Internet) อย่างแท้จริง เพราะไม่ว่าผู้ใช้ต้องการติดตั้งอะไรเพิ่มเติมก็ สามารถสั่งงานผ่านอินเทอร์เน็ต เพื่อดาว์นโหลด (Downloads) ทุกอย่างมาติดตั้งลงบนเครื่องคอมพิวเตอร์ทั้ง พร้อมทั้ง Ubuntu ยังสามารถจัดการกับไฟล์ที่ดาว์นโหลดมาให้อยู่ในหมวดหมู่ที่เหมาะสมอย่างเป็นระบบ นอกจากเรื่องของความง่ายในการใช้งานแล้ว Ubuntu ยังสร้างปรากฏการณ์ใหม่ให้กับวงการ

โอเพนซอร์ส (Open Source) ด้วยการประกาศจะทำการออกเวอร์ชั่นใหม่ทุกๆ 6 เดือน (ประมาณทุกเดือน เมษายนและตุลาคมของทุกๆ ปี) จะมี Ubuntu เวอร์ชั่นใหม่ออกมาให้พวกผู้สนใจสามารถดาวน์โหลดกัน ิตลอด ชึ่งเวอร์ชั่น (Version) ที่ได้รับความนิยมจะต้องมีคำว่า LTS ต่อท้าย (ย่อมา Long Term Support) ี่ ซึ่งมีความหมายรวมๆ ว่าถ้ามีตัวนี้ต่อท้ายมันจะทำให้ผู้ใช้มั่นใจได้ว่าจะมีการอัพเดทส่วนต่างๆ อย่างต่อเนื่อง ี เป็นเวลานาน นั่นคือสำหรับรุ่นเดสก์ทอปใช้ไปนาน 3 ปีเต็ม ส่วนในรุ่นเซิร์ฟเวอร์ก็อาจนานถึง 5 ปีเลยที่เดียว และระหว่างที่อยู่ในระยะเวลาดังกล่าวก็จะมีการออก patch มาอย่างต่อเนื่องหากมีการเปลี่ยนแปลงไม่ใหญ่ มากนัก เทียบได้กับการออก service pack ของทางไมโครซอฟท์ เราก็จะเห็น Ubuntu เวอร์ชั่นแปลกๆ ที่มี เลขต่อท้ายมาอีกหนึ่งตัวออกมาอย่างต่อเนื่อง